To register for the first time, access the site at <a href="https://www.payspanhealth.com">https://www.payspanhealth.com</a>. An existing user can log in with a username and password. A new user will select Register to create a new account.

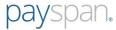

Empowering the healthcare economy®

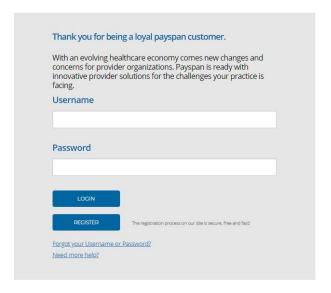

A new provider will click Register to create a new account. The enrollment process consists of 4 steps - the following screen is presented:

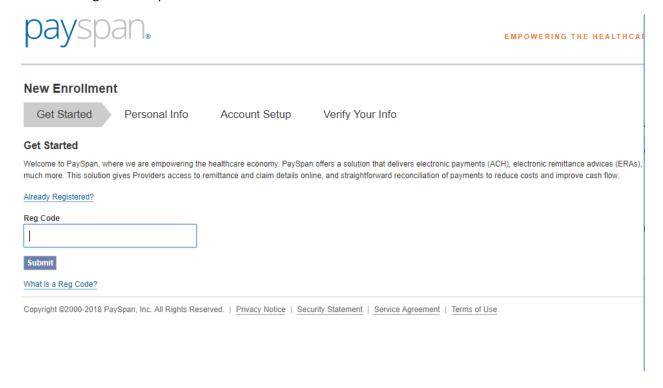

The user must enter a valid registration code. If an invalid code is entered, an error message is displayed. If the code has already been registered an error message will be displayed advising the code has already been registered. If the user enters a valid registration code, the following screen is presented:

| payspan.                                                                                                    | EMPOWERING THE HEALTHC                                                                                                    |
|----------------------------------------------------------------------------------------------------|----------------------------------------------------------------------------------------------------|
| New Enrollment  Get Started Personal Info Account Setup Verify                                                                                                    | y Your Info                                                                                                    |
| Get Started  Welcome to PaySpan, where we are empowering the healthcare economy. PaySpan offers a s much more. This solution gives Providers access to remittance and claim details online, and st |                                                                                                    |
| Reg Code 6ZYB5DA7  Provider Identification Number (PIN)                                                                                                    | Enter your Tax Identification Number (TIN) and National Provider Ident     An Atypical Service Provider is one that does not furnish healthcare se are taxi drivers, auto mechanics and carpenters.      Support     How to Register     Step by step video     Already Registered? |
| Provider Federal Tax Identification Number (TIN) or Employer Identification Number (EIN)                                                                                                    | Need a registration code? Click here to request one.                                                                                                    |
| OPTIONAL - National Provider Identifier (NPI)  Atypical Service Provider                                                                                                    |                                                                                                    |

The user must complete the remaining fields:

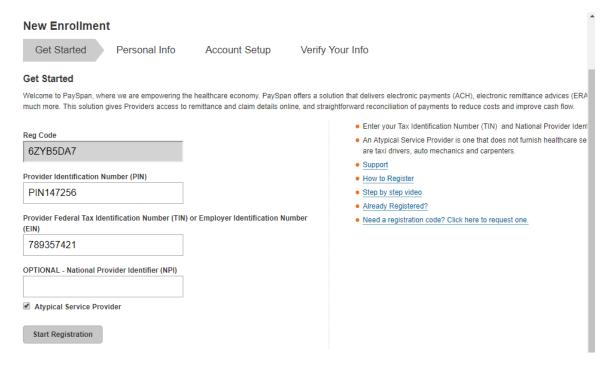

The registration code, PIN and TIN are validated. An error message is displayed if the user enters the wrong TIN#. The same applies if the user enters the wrong PIN. Once all correct information is entered, the following screen is presented:

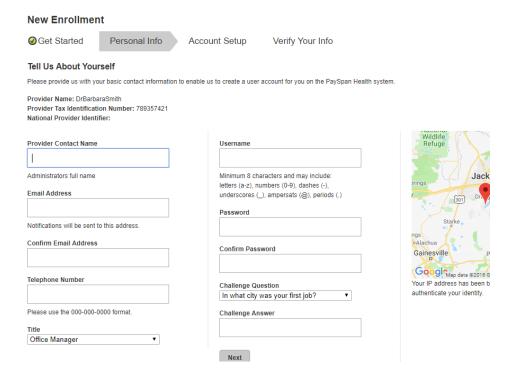

The user must complete all fields on this screen. This information will be associated with the individual user.

Note: The 1<sup>st</sup> person to register the practice/facility is considered an account Administrator. The user name will automatically default to the e-mail address entered. If the e-mail address entered is already being used as a username, the username will be highlighted in red:

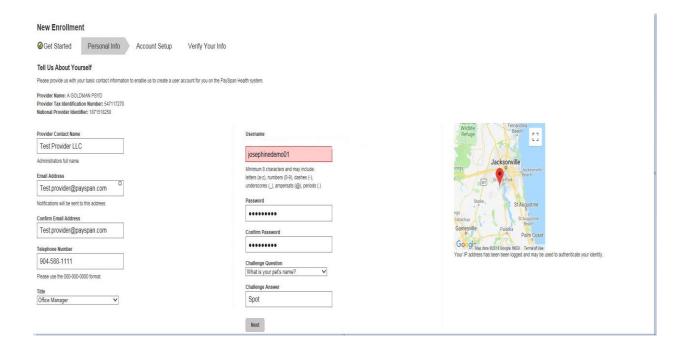

# Updated screen with valid Username entered:

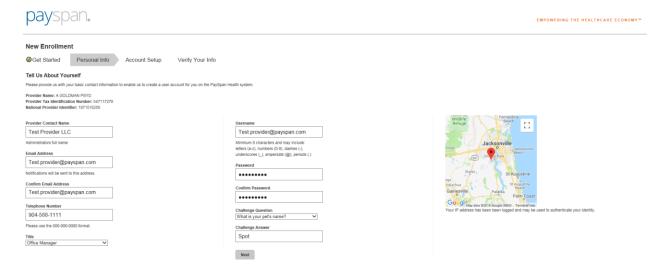

# The user is then presented with the following screen:

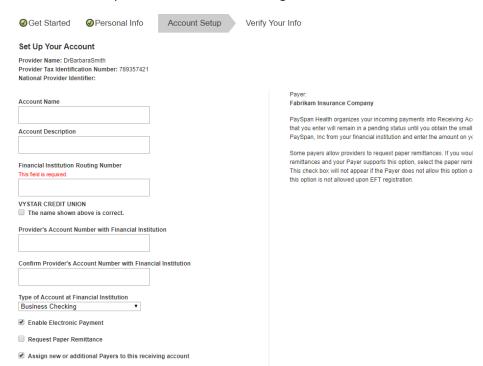

Note: The name of the Financial Institution is displayed once the routing # is entered:

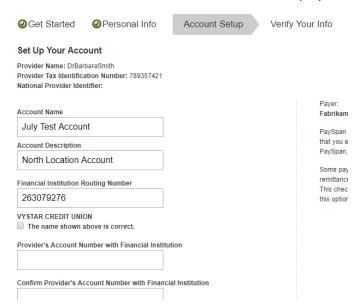

Once all information is entered, the user should click Next:

# Set Up Your Account Provider Name: DrBarbaraSmith Provider Tax Identification Number: 789357421 National Provider Identifier: **Account Name** July Test Account **Account Description** North Location Account Financial Institution Routing Number 263079276 VYSTAR CREDIT UNION The name shown above is correct. Provider's Account Number with Financial Institution 789456 Confirm Provider's Account Number with Financial Institution 789456 Type of Account at Financial Institution Business Checking ■ Enable Electronic Payment Request Paper Remittance ■ Assign new or additional Payers to this receiving account Back Next

Once all steps have been completed, the following screen is displayed. The user can view all information previously entered.

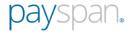

**EMPOWERING THE HEALTHCARE ECONOMY** 

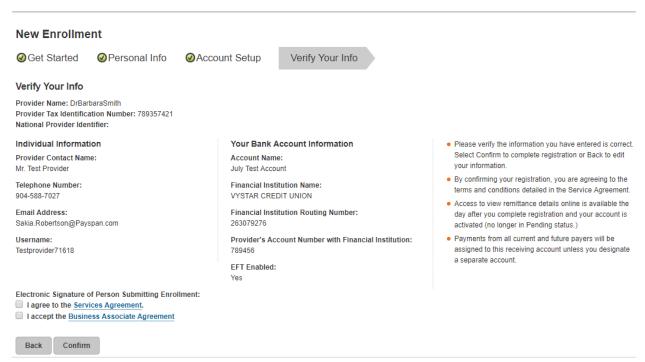

The provider must agree to the Services Agreement and Business Associate Agreement, then select Confirm to proceed.

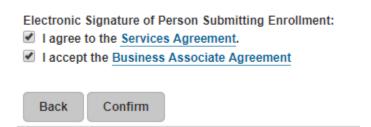

The following screen is displayed that confirms a successful registration. The user is advised of the minimal test deposit process to complete the final step of the activation process.

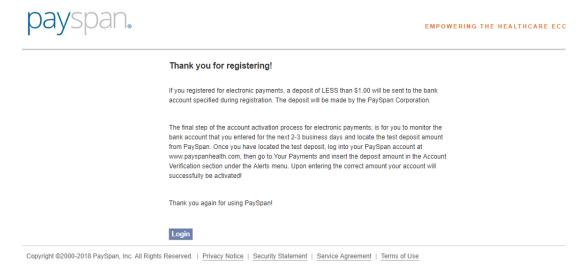

The user will also receive the following confirmation e-mail which reminds them of the Penny Drop process.

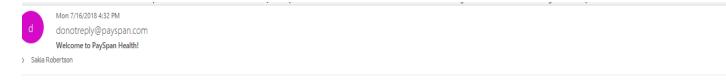

Congratulations, you have successfully registered to receive payments/remittance advices via PaySpan!

If you elected to receive payments via electronic funds transfer (EFT), additional steps are required to complete the activation of your account. Within a few business days an electronic payment of less than one dollar will be generated by PaySpan Inc. and delivered to the bank account specified during registration.

- Please obtain the deposit amount from your bank account, log in to your PaySpan account and enter the amount deposited by PaySpan.
- If the amount entered matches our payment records, your account will activate. If the amount entered does not match, contact Provider Services as indicated below.
- · Please note: You do not need to return or re-pay this activation deposit amount.

If you elected not to register for EFT payments, your PaySpan account is activated and ready for online viewing of NON-EFT Payments. Keep in mind you can still activate to receive EFT payments at anytime. The advantages of receiving EFT payments include:

- Improve cash flow Electronic payments can mean faster payments, leading to improvements in cash flow.
- Maintain control over bank accounts You maintain total control over the destination of claim payment funds. Multiple practices and accounts are supported.

Thank you for using PaySpan.

The user should check their bank account in 2-3 days to obtain the minimal test deposit amount.

The user will be prompted for the MFA validation upon logging in for the first time after creating their new account. User will be prompted with the following MFA validation screen after attempting to log in with new credentials:

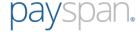

Empowering the healthcare economy®

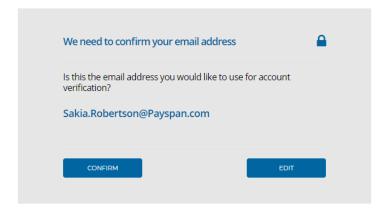

After selecting Confirm, user is presented with the following screen:

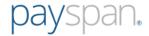

Empowering the healthcare economy®

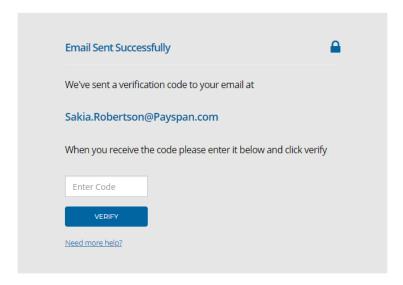

The user will receive the code via e-mail. The user will enter the code and select Verify.

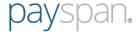

Empowering the healthcare economy®

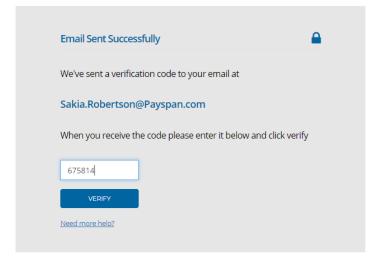

If the code is correct, the user is granted access to the Payspan provider portal – home landing page:

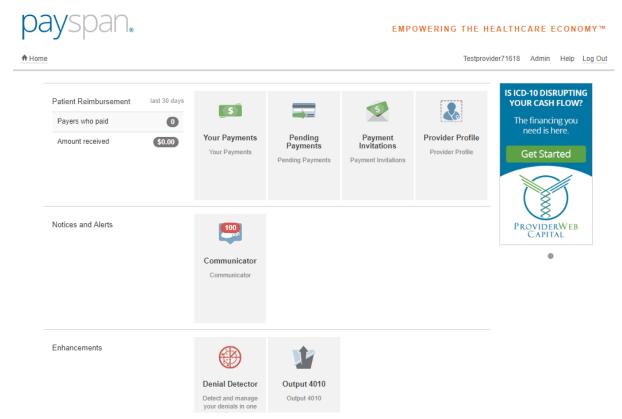

To enter the minimal test deposit (Penny Drop), the user will select Your Payments.

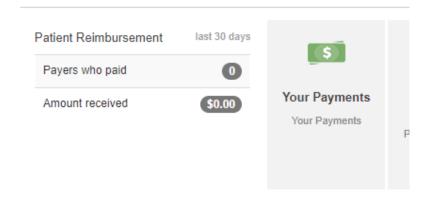

The user will see an Alerts section at the bottom left of the screen. The user will click Account Verification.

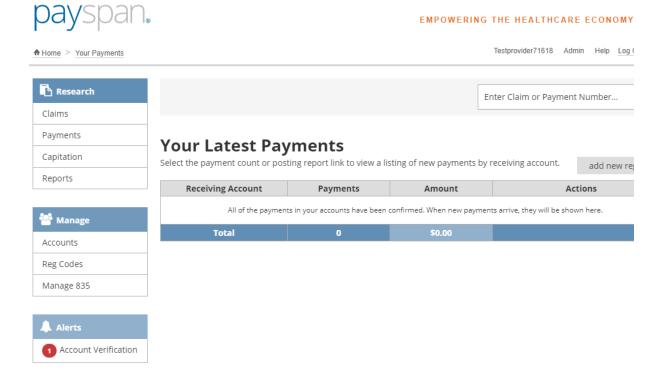

The following screen is displayed. The user will select "Verify Account".

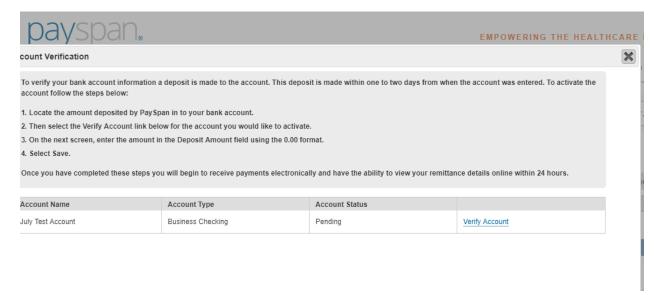

# The minimal test deposit is entered here:

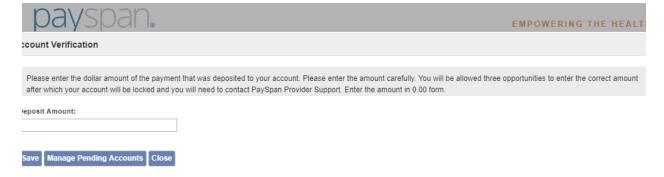

The user will select Save and close the account verification screen.

An existing provider can add a registration code to their existing account. The user will login to their Payspan account and select Your Payments.

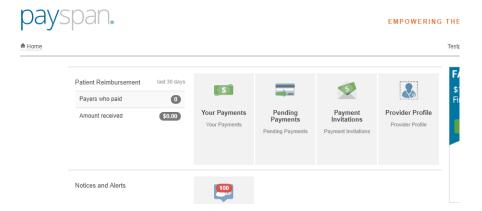

The user will select Add New Reg Code on the far right of the screen:

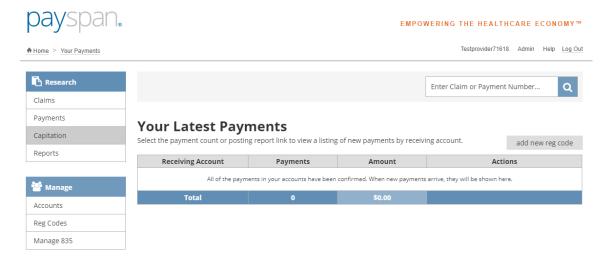

After selecting Add New Reg Code, the following screen is displayed:

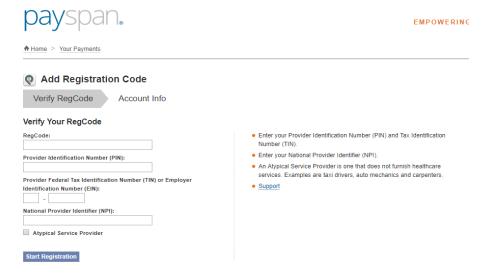

The user will be prompted to complete all fields to start the registration process for the new code. Once all fields are complete, the user will select Start Registration.

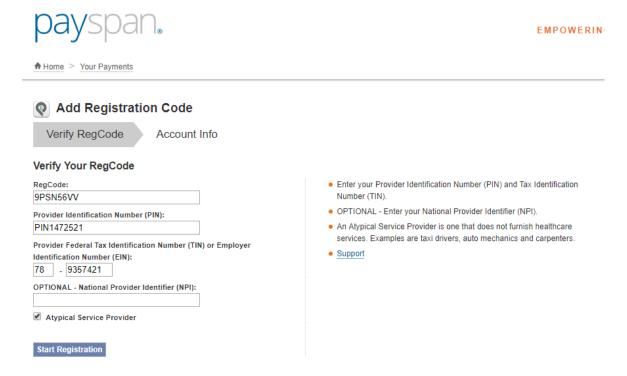

If all information entered is valid, the following screen is displayed. The user can select from an existing account, or add a new one:

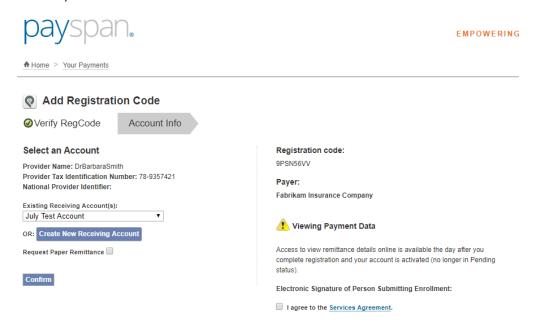

If the user chooses to add a new receiving account, the following screen is displayed:

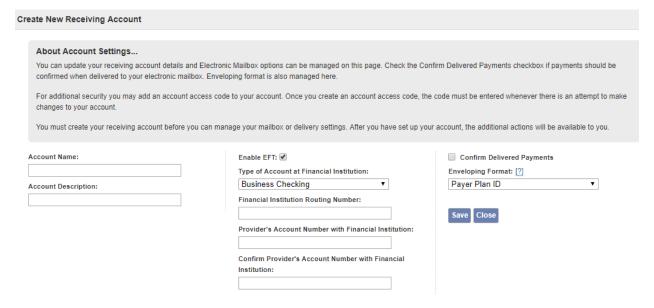

The user must complete all fields and select Save.

| Create New Receiving Account                                                                              |                                                                                                    |                                                               |
|----------------------------------------------------------------------------------------------------|----------------------------------------------------------------------------------------------------|---------------------------------------------------------------|
|                                                                                                    |                                                                                                    |                                                               |
| About Account Settings                                                                                    |                                                                                                    |                                                               |
| You can update your receiving account details and for confirmed when delivered to your electronic mailbox | Electronic Mailbox options can be managed on this page. Check the Co<br>x. Enveloping format is also managed here. | onfirm Delivered Payments checkbox if payments should be      |
| For additional security you may add an account acc changes to your account.                               | ess code to your account. Once you create an account access code, th                                               | ne code must be entered whenever there is an attempt to make  |
| You must create your receiving account before you                                                         | can manage your mailbox or delivery settings. After you have set up yo                                             | our account, the additional actions will be available to you. |
| Account Name:                                                                                             | Enable EFT: ✓                                                                                                    | Confirm Delivered Payments                                    |
| July Test Account 2                                                                                       | Type of Account at Financial Institution:                                                                          | Enveloping Format: [?]                                        |
| Account Description:                                                                                      | Business Checking ▼                                                                                                | Payer Plan ID ▼                                               |
| South Location                                                                                            | Financial Institution Routing Number:                                                                              |                                                               |
|                                                                                                    | 263079276                                                                                                    | Save Close                                                    |
|                                                                                                    | VYSTAR CREDIT UNION                                                                                                |                                                               |
|                                                                                                    | The name shown above is correct:   ✓                                                                               |                                                               |
|                                                                                                    | Provider's Account Number with Financial Institution:                                                              |                                                               |
|                                                                                                    | 54321                                                                                                    |                                                               |
|                                                                                                    | Confirm Provider's Account Number with Financial                                                                   |                                                               |
|                                                                                                    | Institution:                                                                                                    |                                                               |
|                                                                                                    | 54321                                                                                                    |                                                               |

The following confirmation screen is presented after the new receiving account is created. The user will clock Close. The user can also choose to set up Mailbox routing for the new Receiving Account from this screen.

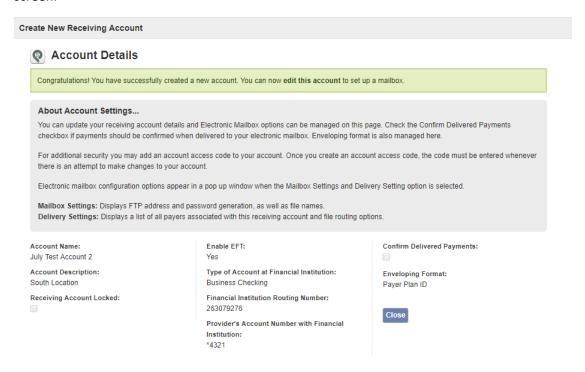

After selecting Close, the user is returned to the following screen. The user must agree to the Services Agreement.

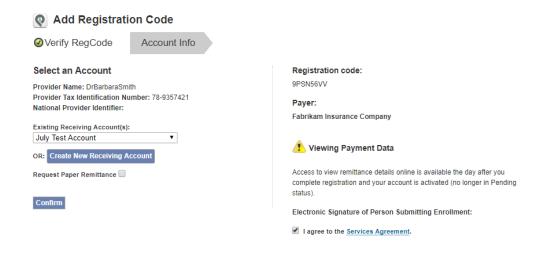

The user will then select Confirm.

User is routed to the Manage Reg Codes screen.

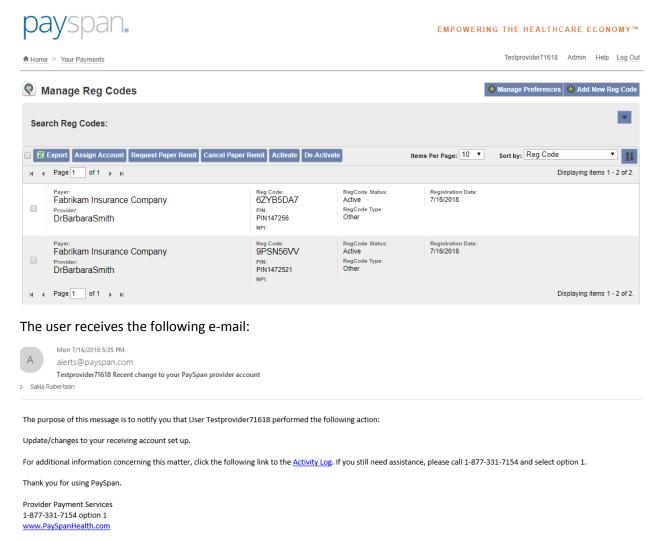

Below is a list of Security Tokens that can be granted to Administrators and/or Users:

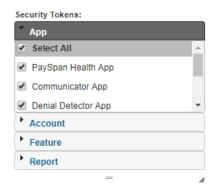